## Requirements

- PACER account is required.
- Filing agent must be an individual.
- Filing agents can only be registered under Attorneys or Trustees.
- Pro-se debtors are not permitted to file electronically, and therefore should not use filing agent to attempt to register for electronic filing.

### Create a PACER Account and Register for Court Access (for individuals who do not have a PACER account)

To create a filing agent account for an Attorney or a Trustee, use the following instructions:

| STEP                                                                                                    | SCREEN SHOT                                                                                                    |
|----------------------------------------------------------------------------------------------------|----------------------------------------------------------------------------------------------------|
| 1. Go to <u>www.pacer.gov</u> and click<br><b>Register for an Account</b> ><br><b>Non-attorney Filers for</b> | An official website of the United States government Here's how you know `                                                                              |
| CM/ECF.                                                                                                    | Register for an Account 🔺 Find a Case 🗸 File a Case 🗸 My Account & Billing 🗸 Pricing Help V 🔍 Search V                                                 |
|                                                                                                    | PACER - Case Search Only help you accomplish?                                                                                                    |
|                                                                                                    | Attorney Filers for CM/ECF                                                                                                    |
|                                                                                                    | Non-attorney Filers for CM/ECF                                                                                                    |
|                                                                                                    | Group Billing                                                                                                    |
|                                                                                                    | Register for an Account<br>Overview         Filing         Manage Your         Move to NextGen           Electronically         Account         CM/ECF |
|                                                                                                    |                                                                                                    |

| STEP                                                               | SCREEN SHOT                                                                                                    |
|--------------------------------------------------------------------|----------------------------------------------------------------------------------------------------|
| 2. Select <b>Register for a PACER</b>                              | Register for an Account ✔ Find a Case ✔ File a Case ✔ My Account & Billing ✔ Pricing Help ✔                                                                                                    |
| account.                                                           | Home > Register for an Account                                                                                                    |
|                                                                    | Non-attorney Filers for CM/ECF                                                                                                    |
|                                                                    | Non-attorneys filing federal court records electronically must first register. Non-attorneys are considered: pro se filers, court reporters, interested parties, filing agents, creditors, trustees, or U.S. Trustees. Not all courts accept non-attorney filers and some only accept specific types of non-attorney filers. |
|                                                                    | Registration will give non-attorneys access to view case information and documents. Courts are using one of two versions of CM/ECF – NextGen or CurrentGen.                                                                                                    |
|                                                                    | <ul> <li>NextGen CM/ECF: Register through this site if the court you want to file in uses NextGen CM/ECF. First time users will be prompted to register for a PACER account, followed by the electronic filing registration for the selected court.</li> </ul>                                                               |
|                                                                    | CurrentGen CM/ECF: First you need to register for a PACER account. Then, register with each district and/or bankruptcy court who uses CurrentGenCM/ECF.                                                                                                    |
|                                                                    | Register for a PACER account                                                                                                    |
| 3. Complete all required fields                                    | Non-Attorney E-File Registration                                                                                                    |
| indicated with (*).                                                | Account Information                                                                                                    |
| <b>Note:</b> The username/password created here will be the filing | * Required Information<br>Prefix Select Prefix V                                                                                                    |
| agent's login going forward.                                       | First Name *                                                                                                    |
|                                                                    | Middle Name                                                                                                    |
|                                                                    | Last Name *                                                                                                    |
|                                                                    | Generation Select Generation 🗸                                                                                                    |
|                                                                    | Suffix                                                                                                    |

| STEP                                                                                                    |                     | SCREEN SHOT       |                              |
|----------------------------------------------------------------------------------------------------|---------------------|-------------------|------------------------------|
| <ol> <li>Select the applicable User<br/>Type. Scroll to the bottom for<br/>"Individual Accounts" options.</li> </ol>    | User Type *         | INDIVIDUAL        | ♥ ?                          |
| <b>NOTE:</b> If you work for a government agency, make the appropriate selection from the Government Accounts category. |                     |                   |                              |
| 2. Complete User Verification and click <b>Next</b> .                                                                   | User Verification * | ✓ I'm not a robot | reCAPTCHA<br>Privacy - Terms |
|                                                                                                    |                     | Next Reset        | Cancel                       |

| 3. Create a unique <b>Username</b> and <b>Password</b> on the next screen | Non-Attorney E-File Registration           |
|---------------------------------------------------------------------------|--------------------------------------------|
|                                                                           | User Information                           |
| and answer <b>Security</b>                                                | * Required Information                     |
| Questions. Click Next.                                                    | Generate Username Check Username Available |
|                                                                           | Username *                                 |
|                                                                           | Password *                                 |
|                                                                           | Confirm Password *                         |
|                                                                           | Security Question 1* Select a Question     |
|                                                                           | Security Answer 1*                         |
|                                                                           | Security Question 2 * Select a Question    |
|                                                                           | Security Answer 2 *                        |
|                                                                           | Next Back Reset Cancel                     |

|          | STEP                                                                                                    | SCREEN SHOT                                                                                                    |  |
|----------|----------------------------------------------------------------------------------------------------|----------------------------------------------------------------------------------------------------|--|
| 4.       | Payment information is not                                                                                                    | Non-Attorney E-File Registration                                                                                                    |  |
|          | required as the Attorney or                                                                                                    | Payment Information                                                                                                    |  |
| pa<br>Ag | Trustee will grant rights for<br>paying fees when adding a Filing<br>Agent account to their ECF<br>account. Click <b>Next</b> . | There is no registration fee. However, the Judicial Conference of the United States has established a fee for access to information in PACER. All registered users will be charged as follows:                                                                                                    |  |
|          |                                                                                                    | <ul> <li>Use of PACER systems will generate a \$.10 per-page charge and is capped at \$3.00 for single documents and case-specific reports that are more than 30 pages (e.g., docket reports, creditor listings, and claims register). NOTE: The \$3.00 cap does not apply to search returns, reports that are not case specific, lists of cases, or transcripts.</li> <li>Audio files of court hearings retrieved via PACER will generate a \$2.40 per-file charge.</li> <li>Judicial opinions accessed via PACER will not generate a charge.</li> <li>If your usage does not exceed \$30 in a quarter, fees are waived.</li> </ul> |  |
|          |                                                                                                    | <b>Providing a credit card is optional.</b> If you would like to register without providing a credit card, click <b>Next</b> below without entering any information on this screen. For instant access to PACER, we will validate the credit card information you provide here. There is no registration charge; however, the credit card will be charged quarterly for any fees incurred. If you submit your registration request without providing credit card information, you will receive an activation code by U.S. mail in 7-10 business days.                                                                                |  |
| 5.       | Check the box to acknowledge                                                                                                    | * Required Information                                                                                                    |  |
|          | the policies and procedures.<br>Click <b>Submit</b> .                                                                           | Click here to acknowledge you have read and understand the policies and procedures<br>listed above. *                                                                                                    |  |
|          |                                                                                                    | If you did not complete the CREDIT CARD INFORMATION, you will receive instructions at the address entered on the personal information page with your activation code by US Mail in 7-10 business days. If you have any questions, call the PACER Service Center at (800) 676-6856.                                                                                                    |  |
|          |                                                                                                    | Submit Back Reset Cancel                                                                                                    |  |
| 6.       | Click <b>Continue</b> to submit a                                                                                               | Non-Attorney E-File Registration                                                                                                    |  |
|          | request to the Court.                                                                                                    | Click Continue to complete the non-attorney e-file registration.                                                                                                    |  |
|          |                                                                                                    | Your PACER account has been created. Now you may register to e-file by clicking the <b>Continue</b> button below. You may also register to e-file at any time through the <b>Manage My Account</b> link located in the upper right corner of the PACER Service Center website.                                                                                                    |  |
| Continue |                                                                                                    | Continue                                                                                                    |  |

| STEP                                                              | SCREEN SHOT                                                                                                    |  |
|-------------------------------------------------------------------|----------------------------------------------------------------------------------------------------|--|
| 7. At the screen prompt for<br>Complete all sections of E-File    | * Required Information                                                                                                    |  |
| Registration, select the court                                    | Court Type * U.S. Bankruptcy Courts                                                                                                    |  |
| type and court to file in.                                        | Court * Nevada Bankruptcy Court (test)                                                                                                    |  |
| For Role in Court, select <b>Filing</b><br><b>Agent.</b>          | Before continuing, view the local Policies and Procedures on Electronic Filing for the selected court<br>In order to file documents electronically and receive email notices of documents filed, attorneys or limited access users must become authorized users of the Court's CM/ECF Live database. The registration process must be completed before a live login and password is issued. Please review the Court's Policies and Procedures about Electronic Filing at https://www.nvb.uscourts.gov/electronic-case-filing/ before proceeding with the registration process. |  |
|                                                                   | Role in Court * Filing Agent                                                                                                    |  |
| 8. Select preferred Delivery methods and then click <b>Next</b> . | Delivery Method and Formatting     Use a different email. Checking this will clear the primary email fields below.   Primary Email*    Primary Email*    Primary Email*    Primary Email*    Primary Email*    Primary Email*    Primary Email*    Primary Email*    Primary Email*    Primary Email*    Primary Email*    Primary Email*    Primary Email Frequency*    Select Email Frequency    Email Format*    Select Email Format   Next Reset Cancel                                                                                                    |  |

| STEP                                                                                                    | SCREEN SHOT                                                                                                    |
|----------------------------------------------------------------------------------------------------|----------------------------------------------------------------------------------------------------|
| 9. Credit card information is optional. Click <b>Next</b> .                                                            | Add Credit Card Add ACH Payment                                                                                                    |
|                                                                                                    | Next Back Cancel                                                                                                    |
| 10. Check both boxes on the Terms<br>of Use page to acknowledge the<br>E-Filing Terms of Use. Click<br><b>Submit</b> . | <ul> <li>Click here to download a printable version of the Non-Attorney E-filing Terms and Conditions</li> <li>Click here to acknowledge that you have read and agree to the terms and conditions above, and this constitutes your signature for registration. *</li> <li>Click here to acknowledge that you have read and agree to the local requirements for the court in which you are registering. Click here to view local Court Policies and Procedures. *</li> <li>Your e-file registration will be processed by the selected court. You will receive an email notification from the selected court regarding the status of your admissions and registration as well as any additional information or instructions at the email address provided.</li> <li>Note: We protect the security of your information during transmission using Secure Sockets Layer (SSL) software, which encrypts information you submit.</li> </ul> |
|                                                                                                    | Submit Back Reset Cancel                                                                                                    |

| STEP                                                                                                 | SCREEN SHOT                                                                                                    |  |
|----------------------------------------------------------------------------------------------------|----------------------------------------------------------------------------------------------------|--|
| 11. Click <b>Done</b> . Confirmation                                                                 | Confirmation Page                                                                                                    |  |
| received. The Court will review and approve the request.                                             | <b>Thank You for registering!</b>                                                                                                    |  |
| Note: Filer will receive email from PACER notifying that the account has been approved by the Court. | Your request has been forwarded to the court. You will receive an email when the registration has been processed. To check the status of your request, log in to <b>Manage My Account</b> and select the <u>E-File Registration/Maintenance History</u> from the <b>Maintenance Tab</b> . |  |

## Link a Filing Agent CM/ECF Account to an Attorney CM/ECF Account

1. Once the account is approved CMmECF Bankruptcy - Adversary - Query Reports - Utilities -Search Help Log Out by the court, the filer should go Utilities to the attorney or trustee and NextGen Release 1.1 Menu Items NextGen Release 1.2 Menu Items ask them to add them to their **Your Account Miscellaneous** ECF account. Change Your Client Cod eFinCert Maintain Your ECF Account Court Information Internet Payment History Legal Research ... The attorney or trustee should **Internet Payments Due** Mailings... Links to Other Courts then log into their PACER/ECF Pacer Case Locator (National Index) account at **Review Billing History** https://ecf.nvb.uscourts.gov. View PACER Account Information View Your Transaction Log Under the Utilities menu, select Maintain Your ECF Account.

|    | STEP                                                                                                    | SCREEN SHOT                                                                                                    |
|----|----------------------------------------------------------------------------------------------------|----------------------------------------------------------------------------------------------------|
| 2. | Select <b>More User Information</b> at the bottom of the screen.                                                                                                    | Bar ID<br>Initials<br>Person end<br>date<br>Email information<br>Submit Clear                                                                                               |
| 3. | Enter the last name of the Filing<br>Agent that will be filing on behalf<br>of the attorney or trustee.<br>Click on the magnifying glass to<br>search.                                                                                                    | Filing agents       Add a Filing Agent         Find filing agent Filingagent       Name         Select       Filingagent, Jane         Return to Account screen       Clear |
|    | Note: If the person does not<br>display here, their PACER<br>request has not yet been<br>completed. The account MUST<br>have a PACER record prior to<br>adding it in CMECF.<br>Click <b>Select</b> once the filing<br>agent appears in the search<br>results. |                                                                                                    |

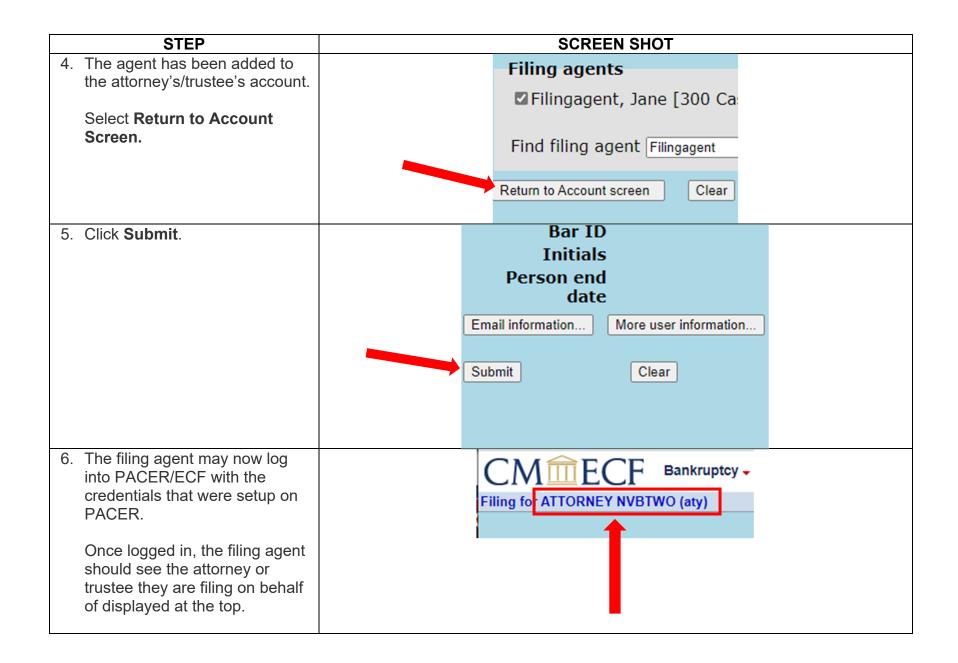

|                                                                                                    | Allomey S or Truslee S User Account                                                                                         |
|----------------------------------------------------------------------------------------------------|----------------------------------------------------------------------------------------------------|
| STEP                                                                                                    | SCREEN SHOT                                                                                                    |
| <ol> <li>The attorney or trustee will need to login to<br/>their PACER/CMECF account to remove<br/>the filing agent.</li> <li>Follow Steps 15-16 from the instructions to<br/>Create a PACER Account as a Filing<br/>Agent.</li> </ol> | Filing agents<br>Uncheck the box to remove a filing agent.<br>☑ Filingagent, Jane [300 Cashman Center,<br>Find filing agent |
| Once step 16 is complete, <b>uncheck</b> the<br>box of the filing agent to be removed from<br>the account.<br>Select <b>Return to Account screen</b> .                                                                                 | Return to Account screen Clear                                                                                              |
| 2. Click Submit.                                                                                                    | Bar ID<br>Initials<br>Person end<br>date<br>Email information<br>Submit Clear                                               |

# Remove a Filing Agent from an Attorney's or Trustee's User Account

#### Switch Between Attorneys/Trustees (For Filing Agents who file on behalf of multiple attorneys/trustees)

| STEP                                                                                                    | SCREEN SHOT                                                                              |
|----------------------------------------------------------------------------------------------------|------------------------------------------------------------------------------------------|
| 1. Login as the filing agent.                                                                                                    | <ul> <li>Nevada Bankruptcy Court (test) Login</li> <li>* Required Information</li> </ul> |
|                                                                                                    | Username * filingagent01                                                                 |
|                                                                                                    | Password *                                                                               |
|                                                                                                    | Client Code                                                                              |
| 2. Select the appropriate attorney from the <b>Filing</b>                                                                                                    | Login     Clear       Forgot password?     Forgot username?                              |
| for menu.                                                                                                    | Filing for<br>ATTORNEY NVBNINE (aty)<br>ATTORNEY NVBTWO (aty)                            |
| 3. The selected attorney will show at the top of the screen.                                                                                                    | CMmECF Bankruptcy - Adversary -                                                          |
| The filing agent can switch between attorneys<br>by selecting <b>Change user</b> . This will return the<br>agent to the previous screen in step 2 where<br>they may make a new selection. | Filing for ATTORNEY NVBNINE (aty) 😚 Change user                                          |